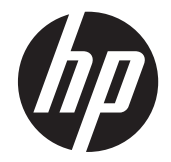

# HP L6015tm und L6017tm Einzelhandel-Touch-Monitore

Benutzerhandbuch

© 2012 Hewlett-Packard Development Company, L.P.

Microsoft, Windows und Windows Vista sind in den USA und/oder anderen Ländern Marken oder eingetragene Marken der Microsoft Corporation.

Die einzigen Garantieansprüche für HP Produkte und Services sind in den Garantieerklärungen festgehalten, die diesen Produkten und Services beiliegen. Aus dem vorliegenden Dokument sind keine weiteren Garantieansprüche abzuleiten. HP haftet nicht für technische oder redaktionelle Fehler und Auslassungen in diesem Dokument.

Dieses Dokument enthält Informationen, die durch das Urheberrecht geschützt sind. Ohne schriftliche Genehmigung der Hewlett-Packard Company darf dieses Dokument weder kopiert noch in anderer Form vervielfältigt oder übersetzt werden.

Erste Ausgabe (April 2012)

Teilenummer des Dokuments: 688911-041

#### **Einführung**

Diese Anleitung enthält Informationen zur Einrichtung und Verwendung des Einzelhandel-Touch-Monitors.

- **VORSICHT!** In dieser Form gekennzeichneter Text weist auf Verletzungs- oder Lebensgefahr bei Nichtbefolgen der Anweisungen hin.
- ACHTUNG: In dieser Form hervorgehobener Text weist darauf hin, dass die Nichtbeachtung zu Beschädigungen der Geräte oder zum Verlust von Daten führen kann.

**HINWEIS:** In dieser Form gekennzeichneter Text enthält wichtige ergänzende Informationen.

# **Inhaltsverzeichnis**

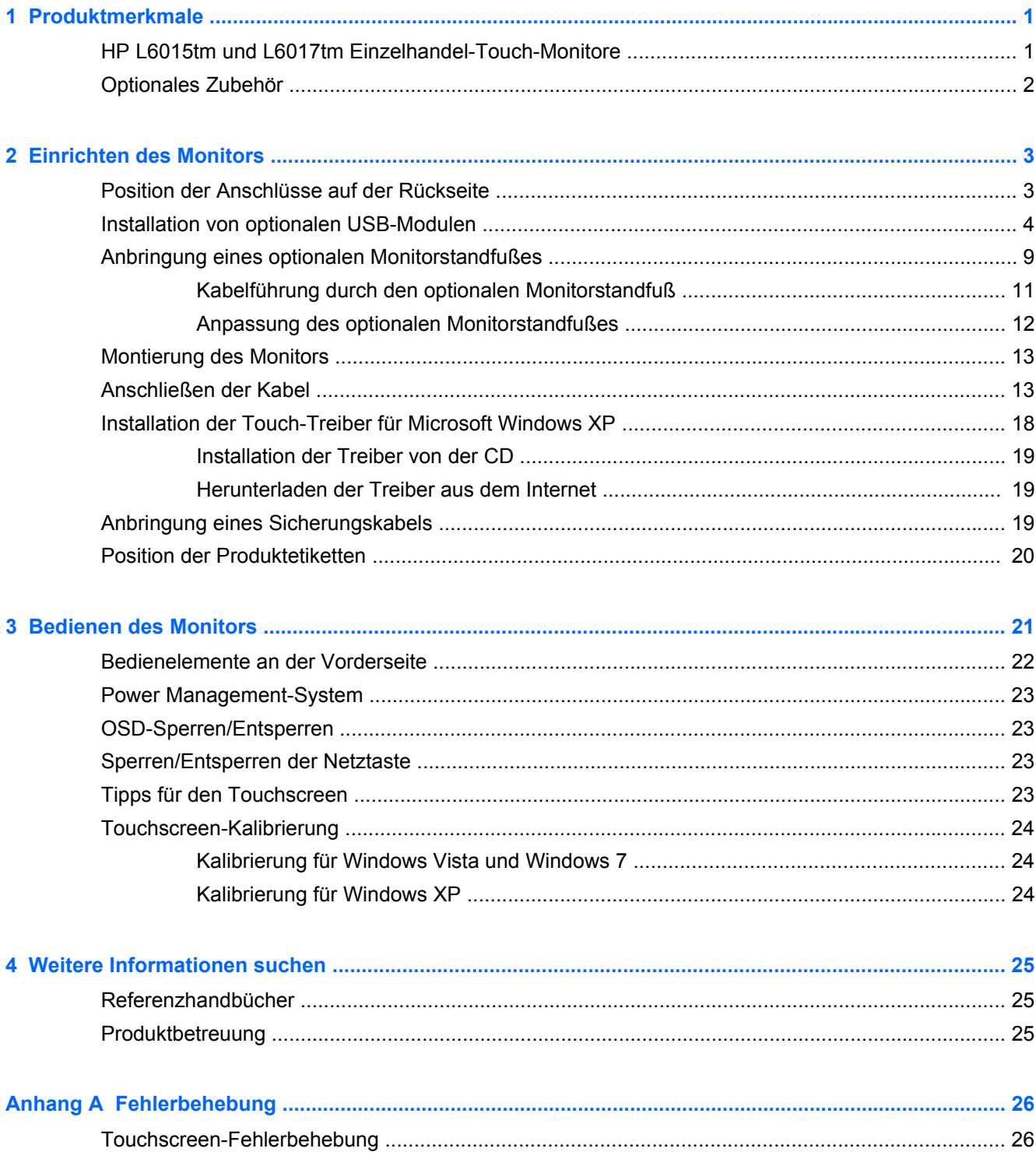

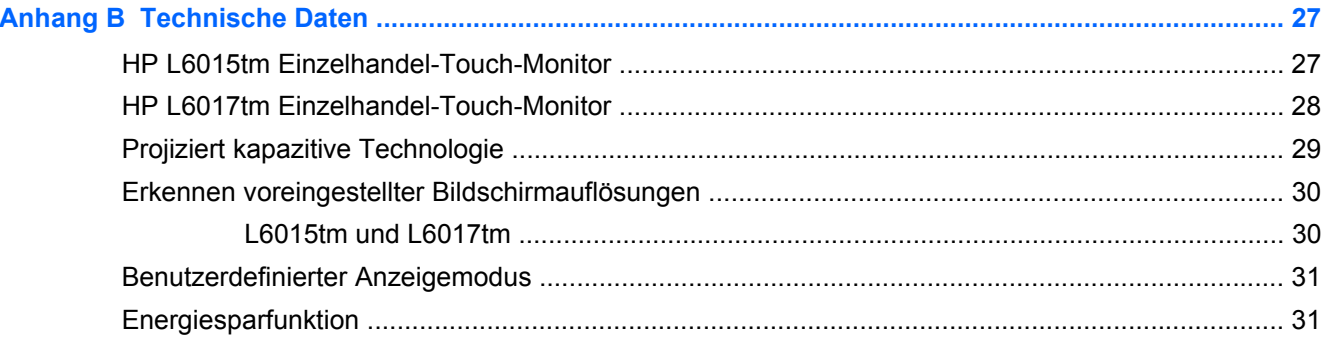

# <span id="page-6-0"></span>**1 Produktmerkmale**

Die LCD-Monitore (Liquid Crystal Display – Flüssigkristallanzeige) verfügen über eine Anzeige mit Aktivmatrix- und TFT-Technologie (Dünnfilmtransistor). Die Monitore sind wie folgt ausgestattet:

## **HP L6015tm und L6017tm Einzelhandel-Touch-Monitore**

- Modell L6015tm: sichtbarer Anzeigebereich mit 15 Zoll (38,1 cm) Bildschirmdiagonale und einer Auflösung von 1024 x 768 sowie Gesamtbildschirmunterstützung bei niedrigeren Auflösungen; umfasst eine benutzerdefinierte Skalierung für maximale Bildgröße, bei der das ursprüngliche Seitenverhältnis erhalten bleibt
- Modell L6017tm: sichtbarer Anzeigebereich mit 17 Zoll (43,2 cm) Bildschirmdiagonale und einer Auflösung von 1280 x 1024 sowie Gesamtbildschirmunterstützung bei niedrigeren Auflösungen; umfasst eine benutzerdefinierte Skalierung für maximale Bildgröße, bei der das ursprüngliche Seitenverhältnis erhalten bleibt
- Touchscreen-Zusammensetzung angebracht am LCD- Panel (projiziert kapazitiv) mit glatter, arsenfreier Glasoberfläche
- Industrielles LCD-Panel mit WLED-Hintergrundbeleuchtung, die für bessere Klarheit sorgt und weniger Energie verbraucht
- 2,0 USB-Hub mit 5 Anschlüssen (1 interner Upstream-Anschluss und 4 Rand-montierte Downstream-Anschlüsse bei 2,0 USB-Geschwindigkeit)
- 100mm VESA-Montagevorrichtung
- Der Video-Eingang unterstützt den analogen VGA-Signaleingang sowie den DisplayPort und die digitalen DVI-Signaleingänge
- Audio Eingang und eingebaute 1-Watt-Lautsprecher
- Plug-and-Play-Fähigkeit (wenn vom System unterstützt)
- High-Bandwidth Digital Content Protection (HDCP)-Kopierschutz für DVI- und DisplayPort-Eingänge
- On-Screen Display (OSD)-Einrichtungen in mehreren Sprachen für einfachen Setup und Bildschirmoptimierung, mit OSD-Steueroptionen, die kapazitive Sensorschalter mit Hintergrundbeleuchtung sind
- CD mit Software und Dokumentation, die Treibersoftware- und Produktdokumentation umfasst
- IP54 Einbruchschutz für LCD-Display und Touchscreen-Zusammensetzung
- Erfüllt die folgenden vorgeschriebenen Spezifikationen (für weitere Zertifizierungen und Konformitätserklärungen wird auf das *Referenzhandbuch für HP LCD-Monitore* auf der mitgelieferten CD verwiesen):
	- "Energy Star®"-zertifiziert
	- Entspricht den schwedischen TCO5 Vorschriften

## <span id="page-7-0"></span>**Optionales Zubehör**

Die folgenden Komponenten sind von HP separat erhältlich:

- Integrierte HP Web-Kamera für den Einzelhandel
- Integrierter HP Dual-Head MSR für den Einzelhandel
- Integrierter HP Fingerabdruckleser für den Einzelhandel
- HP Standfuß mit einstellbarer Höhe für Touch-Monitore
- Diebstahlsicherung

# <span id="page-8-0"></span>**2 Einrichten des Monitors**

Achten Sie vor dem Einrichten des Monitors darauf, dass die Stromzufuhr zum Monitor, zum Computer und zu den Peripheriegeräten unterbrochen ist. Gehen Sie anschließend wie folgt vor:

## **Position der Anschlüsse auf der Rückseite**

**Abbildung 2-1** Anschlüsse – Rückseite

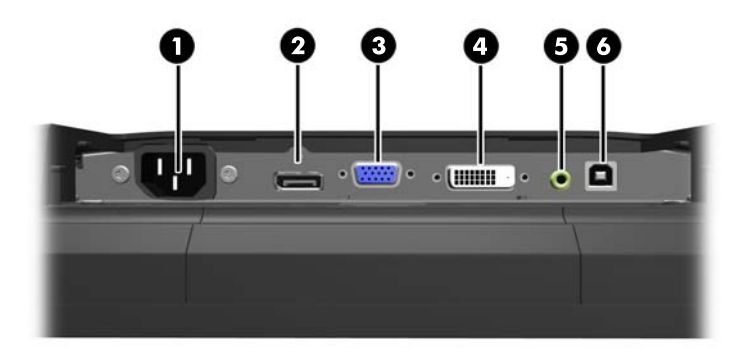

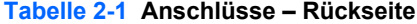

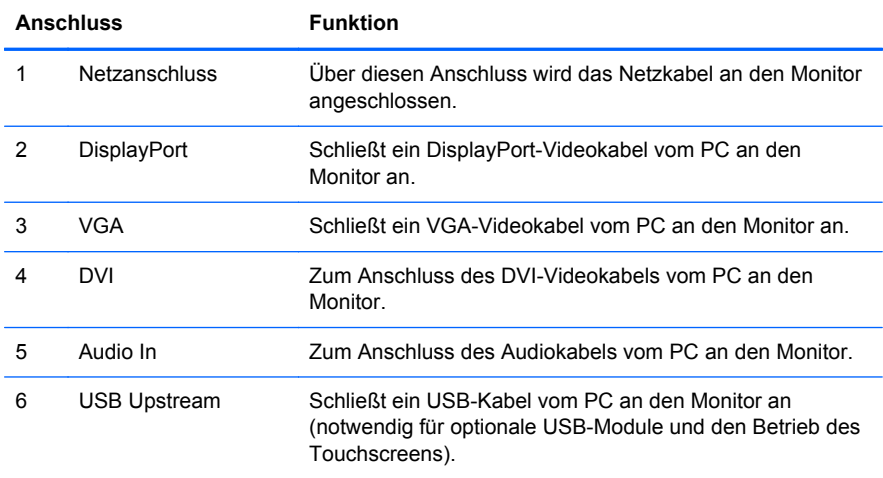

### <span id="page-9-0"></span>**Installation von optionalen USB-Modulen**

Zur Verfügung stehen drei optionale USB-Module von HP (separat angeboten):

- (1) Eine Web-Kamera für den Live-Video-Betrieb
- (2) Ein integrierter Fingerabdruckleser für den Einzelhandel, um Funktionen der Sicherheitsidentifizierung hinzuzufügen
- (3) Ein integrierter Dual-Head Magnetstreifenlesegerät für das Lesen von Kartendaten, für den **Einzelhandel**

**Abbildung 2-2** Optionale USB-Module

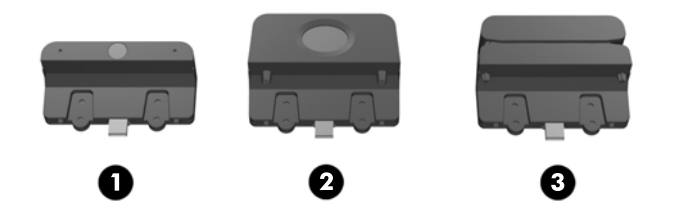

USB-Module können auf dem Monitor, am Sockel oder an einer der Seiten des Monitors installiert werden.

**HINWEIS:** Falls Sie eine Web-Kamera installieren, dann empfiehlt HP, dass Sie sie für eine angemessene Videoorientierung auf dem Monitor installieren.

**Abbildung 2-3** Installationsstellen für USB-Module

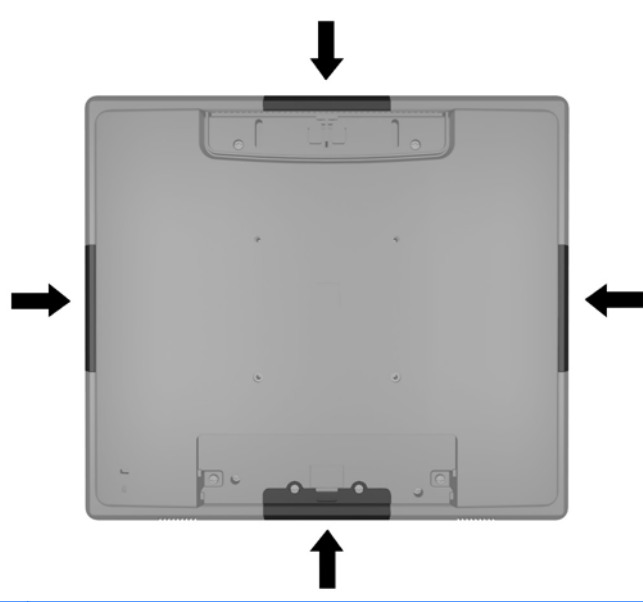

**HINWEIS:** Diese USB-Anschlüsse unterstützen nur die oben aufgelisteten USB-Module. Sie unterstützen keine optischen Laufwerke oder Festplattenlaufwerke.

Die Prozedur für die Installation eines USB-Moduls ist für alle Module identisch. So installieren Sie ein USB-Modul:

**1.** Legen Sie den Monitor mit der Vorderseite auf eine mit einem sauberen, trockenen Tuch abgedeckte ebene Fläche.

**2.** Schieben Sie die Abdeckung an der Rückseite des Monitors circa 12mm (1/2 Zoll) nach oben, um an zwei der Schrauben an der Rückplatte zu kommen. Entfernen Sie die Abdeckung der Kabelverbindung, indem Sie die zwei gerippten Flächen an der Abdeckung drücken (1) und die Abdeckung gerade nach unten und weg vom Monitor ziehen (2), um an noch zwei der Schrauben an der Rückplatte zu gelangen.

**Abbildung 2-4** Entfernung der oberen und unteren Abdeckung

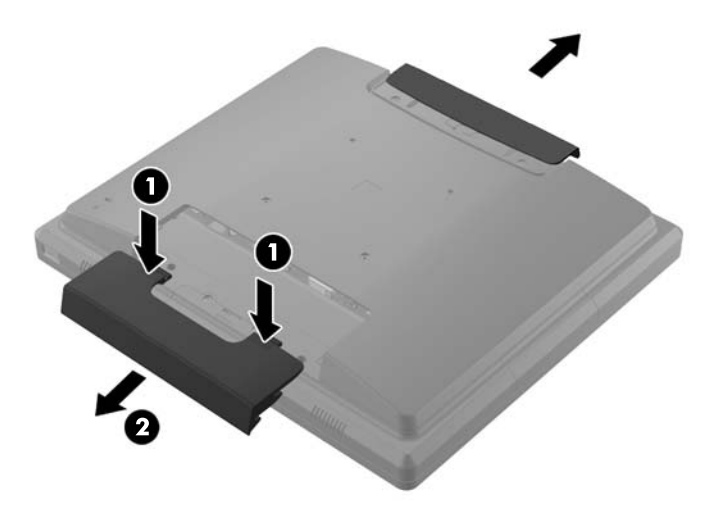

**3.** Entfernen Sie die acht Schrauben, mit denen die Rückplatte am Monitor befestigt ist. **Abbildung 2-5** Entfernung der Schrauben an der Rückplatte

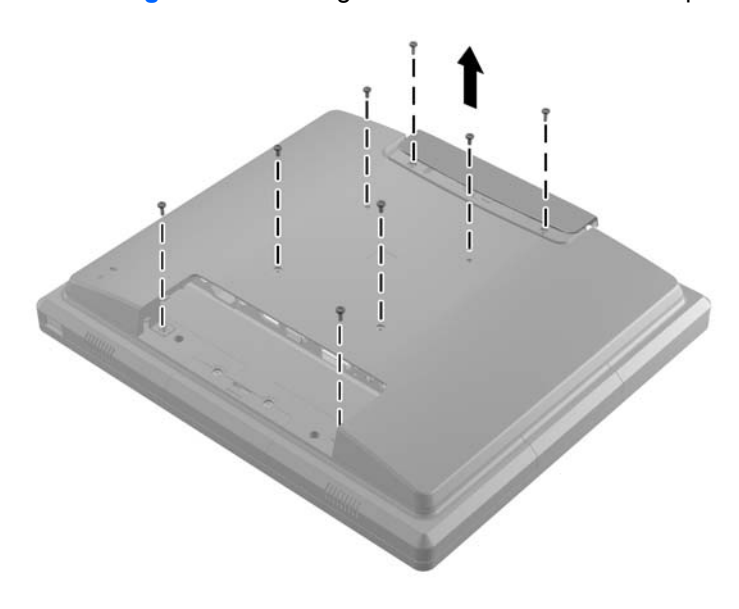

**4.** Heben Sie die Rückplatte und entfernen Sie sie vom Monitor.

**Abbildung 2-6** Entfernung der Rückplatte

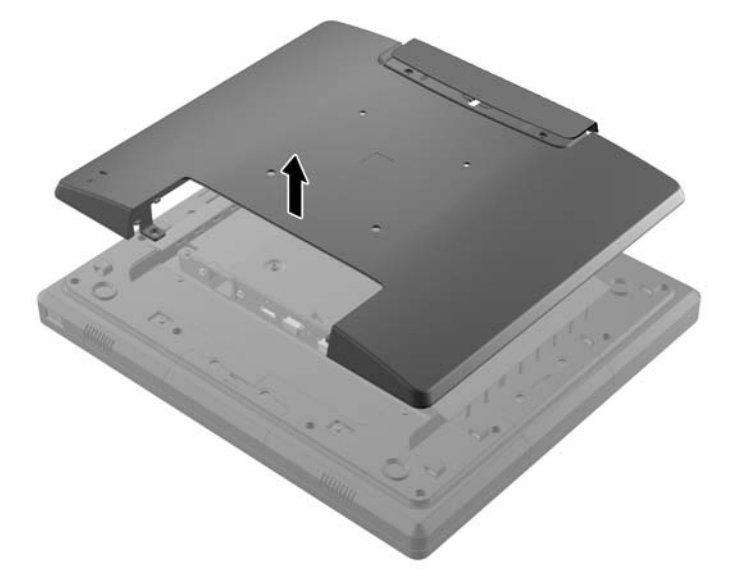

**5.** Entfernen Sie die zwei Schrauben, die die USB-Abdeckung am Monitor befestigen (1), dann schieben Sie die Abdeckung weg vom Monitor (2). Entfernen Sie nur die Abdeckung, die sich an der Stelle befindet, wo Sie den USB-Modul installieren möchten.

**Abbildung 2-7** Entfernung der USB-Abdeckung

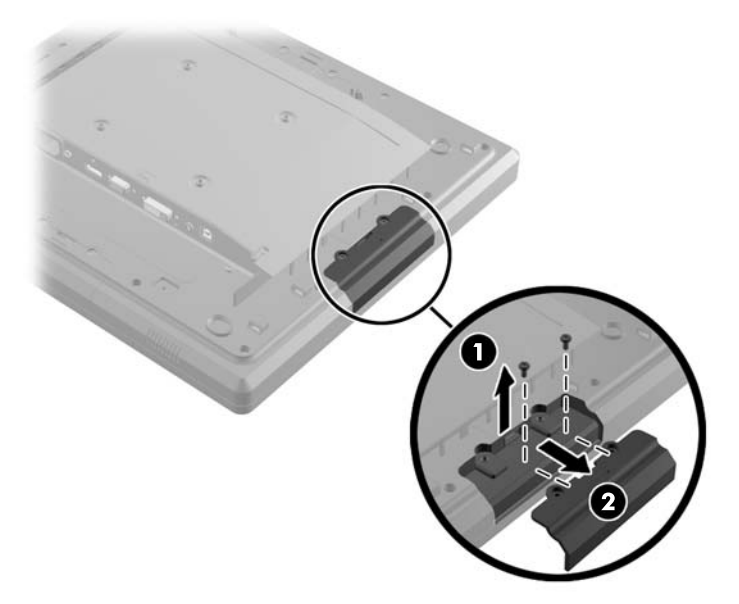

- **6.** Ziehen Sie den Stecker, der in den USB-Anschluss hineingesteckt wurde, aus diesem Anschluss heraus.
	- **HINWEIS:** Manche Modelle haben keine Stecker in den USB-Anschlüssen.

**Abbildung 2-8** Entfernung des USB-Steckers

**7.** Schieben Sie die Abdeckung der Modulschraubenöffnung rückwärts (1) und stecken Sie die USB-Verbindung am Modul in den USB-Anschluss hinein (2).

**Abbildung 2-9** Einsetzung des USB-Moduls

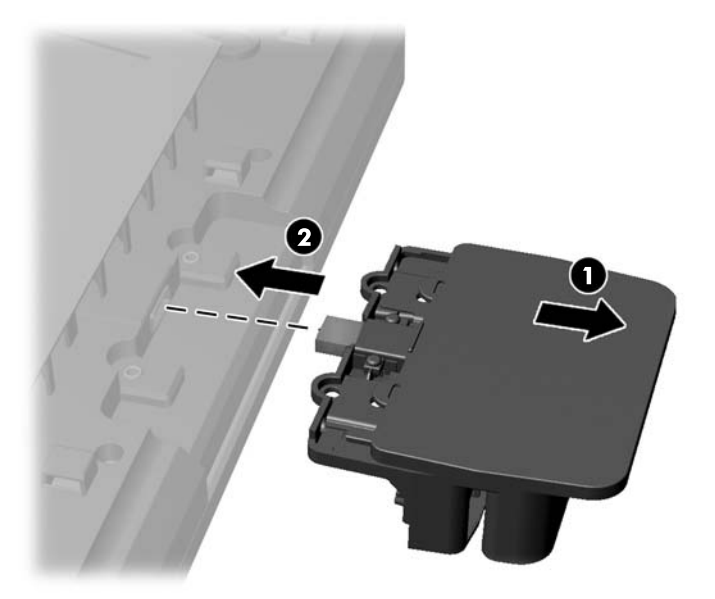

**8.** Befestigen Sie die Schrauben, die vorher entfernt wurden (1), und schieben Sie die Abdeckung am Modul vorwärts, um die Schrauben zu bedecken (2).

**Abbildung 2-10** Sicherung des USB-Moduls

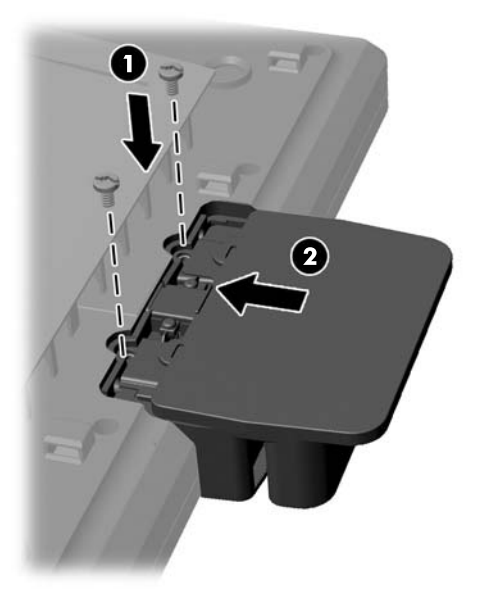

**9.** Setzen Sie die Rückplatte wieder zurück und bringen Sie die acht Schrauben, die die Platte am Monitor befestigen, an.

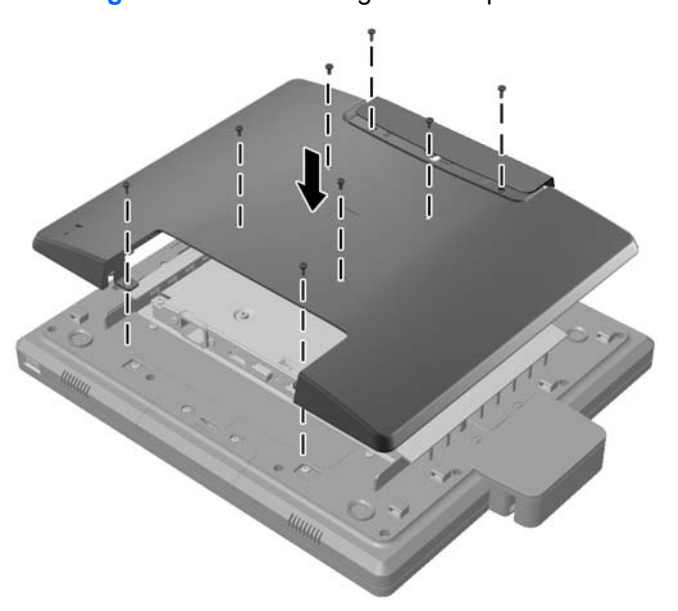

**Abbildung 2-11** Zurückstellung der Rückplatte

<span id="page-14-0"></span>**10.** Schieben Sie die obere Abdeckung nach unten und setzen Sie die Abdeckung der Kabelverbindung wieder zurück.

**Abbildung 2-12** Zurückstellung der oberen und unteren Abdeckung

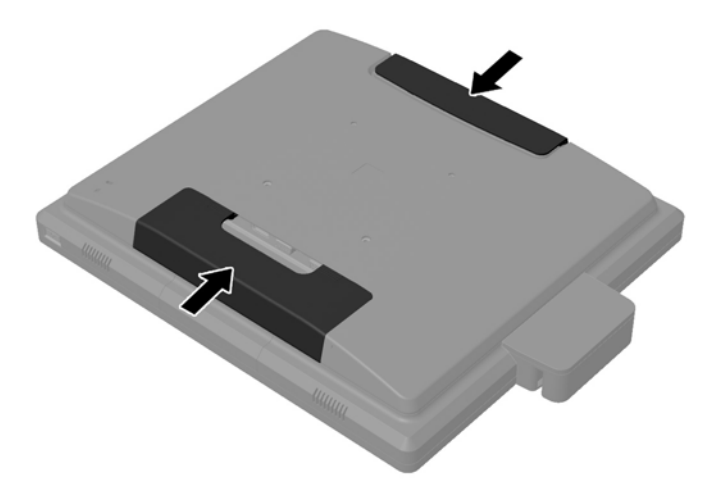

- **11.** Vergewissern Sie sich, dass das USB-Upstream-Kabel zwischen dem Monitor und dem PC angeschlossen ist.
- **12.** Installieren Sie die passende Software und Treiber für den Modul (die Module) entsprechend den mit dem Zubehör gelieferten Anleitungen.

#### **Anbringung eines optionalen Monitorstandfußes**

Der optionale Monitorstandfuß ist bei HP erhältlich (separat angeboten). Der Standfuß wird an den 100mm VESA-Montageöffnungen an der Rückseite befestigt.

- **1.** Legen Sie den Monitor mit der Vorderseite auf eine mit einem sauberen, trockenen Tuch abgedeckte ebene Fläche.
- **2.** Falls in den VESA-Montageöffnungen an der Rückseite Schrauben angebracht wurden, entfernen Sie die Schrauben.

**3.** Bringen Sie die zwei großen Schrauben aus dem Lieferumfang des Standfußes an den zwei unteren VESA-Montageöffnungen am Monitor an.

**Abbildung 2-13** Anbringung der unteren Montageschrauben

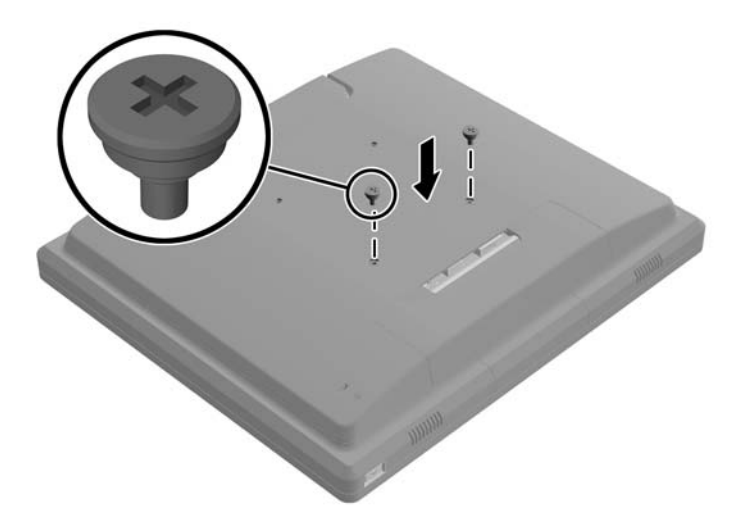

**4.** Stellen Sie die Montagehalterung des Standfußes an der Rückseite des Monitors so, dass die Schlüssellöcher an der Halterung in gleicher Höhe mit den zwei großen Schrauben am Monitor positioniert sind, dann schieben Sie die Montagehalterung Richtung Monitorspitze, damit die Schraubenköpfe in den Schlüssellöchern einrasten.

**Abbildung 2-14** Ausrichtung der Montagehalterung

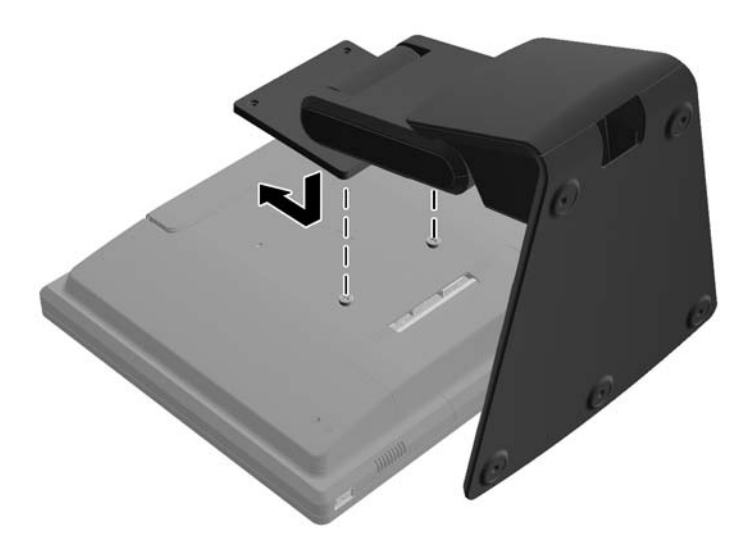

<span id="page-16-0"></span>**5.** Bringen Sie die zwei kleinen Schrauben aus dem Lieferumfang des Standfußes an den zwei oberen VESA-Montageöffnungen an, um die Montagehalterung am Standfuß zu befestigen.

**Abbildung 2-15** Anbringung der oberen Montageschrauben

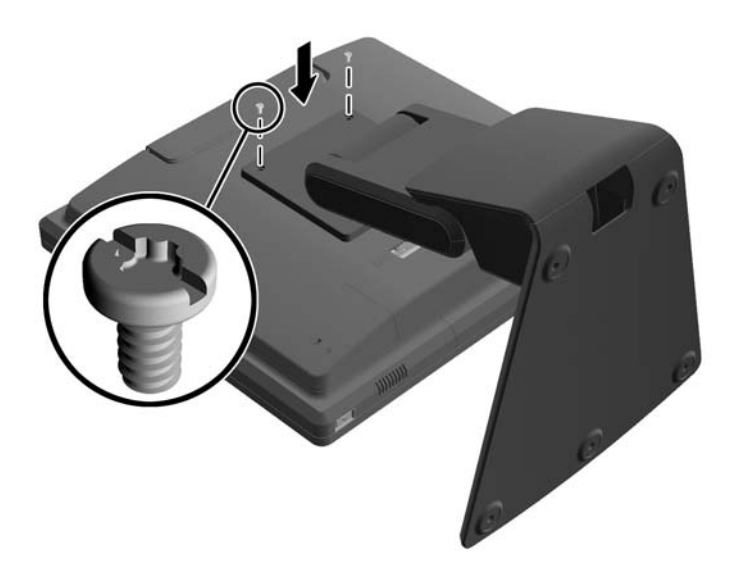

#### **Kabelführung durch den optionalen Monitorstandfuß**

Für die Kabelführung hat der Standfuß eine Schelle am Hals und eine Öffnung am Sockel des Standfußes.

**1.** Entfernen Sie die Schelle am Hals des Standfußes, indem Sie an einer Schellenseite nach innen drücken (1) und an der anderen Schellenseite nach außen ziehen (2).

**Abbildung 2-16** Entfernung der Kabelführungsschelle

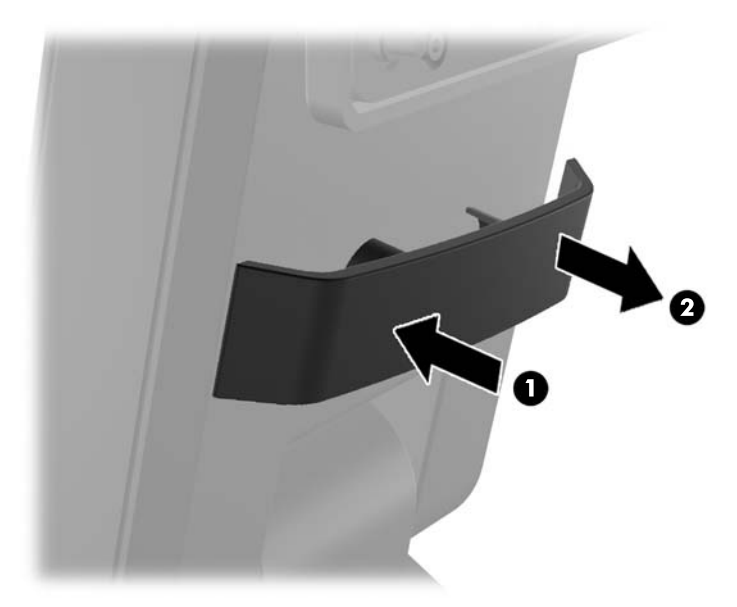

<span id="page-17-0"></span>**2.** Setzen Sie die Schelle zurück an den Hals des Standfußes so, dass sie die Kabel befestigt. **Abbildung 2-17** Zurücksetzung der Kabelführungsschelle

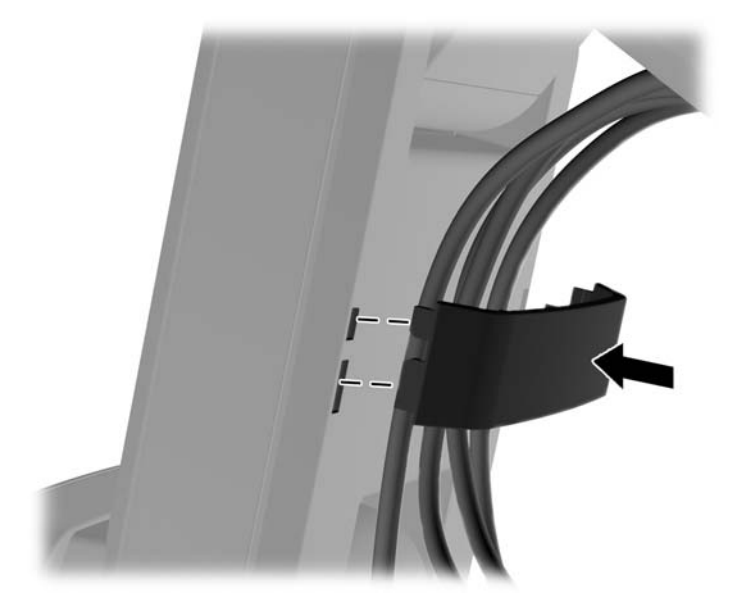

**3.** Führen Sie die Kabel durch die Öffnung in der Mitte des Sockels. **Abbildung 2-18** Kabelführung durch den Sockel

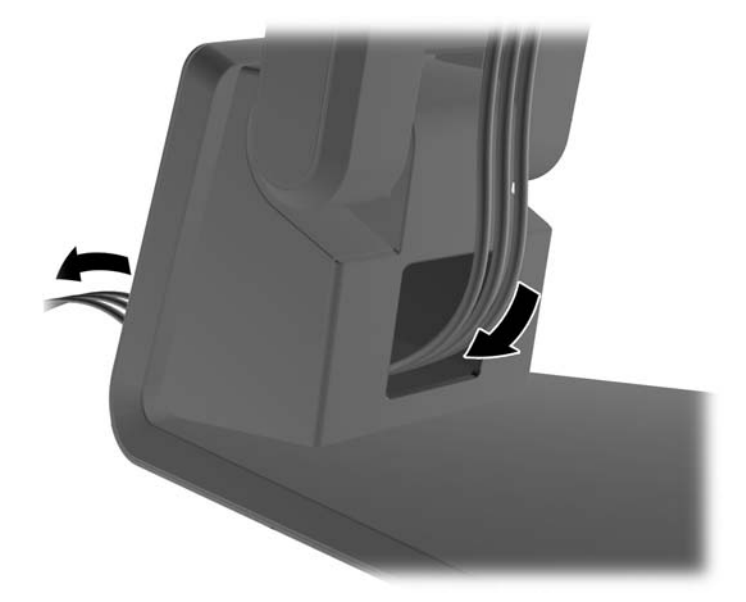

#### **Anpassung des optionalen Monitorstandfußes**

Sie können die Höhe des Monitorstandfußes anpassen und ihn in verschiedene Positionen schwenken. Wählen Sie eine Position, die ergonomisch am besten zu Ihnen passt.

**HINWEIS:** Neigungsbereich von -5 Grad vorwärts bis +60 Grad rückwärts.

#### <span id="page-18-0"></span>**Abbildung 2-19** Anpassung des optionalen Monitorstandfußes

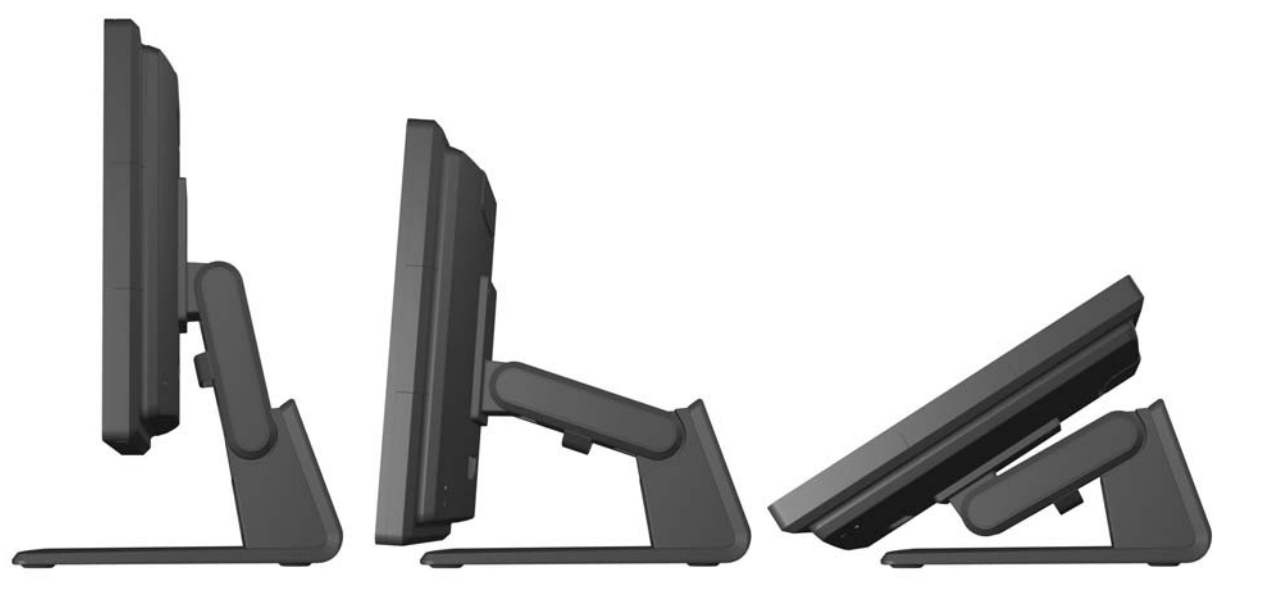

#### **Montierung des Monitors**

Der Monitorbildschirm kann an einer Wand, einem Schwenkarm oder anderen Montagevorrichtungen befestigt werden.

**HINWEIS:** Dieses Gerät ist für die Befestigung an einer UL- oder CSA-zertifizierten Wandhalterung vorgesehen.

- **1.** Entfernen Sie die vier Schrauben aus den VESA-Montageöffnungen an der Rückseite des Monitors.
	- **ACHTUNG:** Dieser Monitor ist mit Bohrungen versehen, die gemäß VESA-Standard 100 mm auseinander liegen. Zum Anbringen einer Montagevorrichtung eines anderen Herstellers an den Monitor sind vier 4-mm-Schrauben mit einer Gewindesteigung von 0,7 und einer Länge von 10 mm erforderlich. Längere Schrauben dürfen nicht verwendet werden, da sie zu Schäden am Monitor führen können. Überprüfen Sie unbedingt, ob die Montagevorrichtung, die Sie verwenden möchten, mit dem VESA-Standard kompatibel und für das Gewicht des Monitors geeignet ist. Optimale Leistungsergebnisse erzielen Sie, wenn Sie die mit dem Monitor gelieferten Netz- und Bildschirmkabel verwenden.
- **2.** Um den Monitor an eine Montagevorrichtung anzubringen, führen Sie die vier Schrauben, die vorher entfernt wurden, durch die Öffnungen an der Montagevorrichtung und durch die Montageöffnungen am Monitor durch. Für zusätzliche Montageanweisungen folgen Sie der Herstellerdokumentation aus dem Lieferumfang der Montagevorrichtung.
- **3.** Verbinden Sie die erforderlichen Kabel mit dem Monitorbildschirm und dem PC.

### **Anschließen der Kabel**

**HINWEIS:** Wenn der Monitor am optionalen Standfuß angebracht ist, führen Sie die Kabel durch den Standfuß wie beschrieben in ["Kabelführung durch den optionalen Monitorstandfuß" auf Seite 11.](#page-16-0)

**1.** Stellen Sie den Monitor an einer geeigneten und gut belüfteten Stelle in der Nähe des Computers auf.

**2.** Entfernen Sie die Abdeckung der Kabelverbindung an der Rückseite des Monitors, indem Sie die zwei gerippten Flächen an der Abdeckung drücken (1) und die Abdeckung gerade nach unten und weg vom Monitor ziehen (2).

**Abbildung 2-20** Entfernung der Abdeckplatte der Kabelverbindung

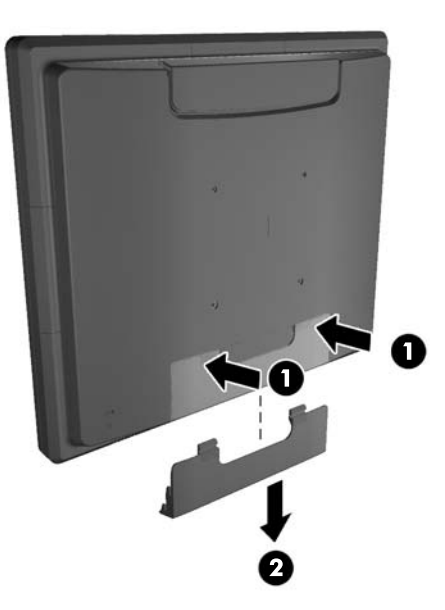

- **3.** Je nach Konfiguration, verbinden Sie entweder den DisplayPort, den DVI oder das VGA-Videokabel zwischen dem PC und dem Monitor.
	- **Abbildung 2-21** Anschließen des DisplayPort-Videokabels

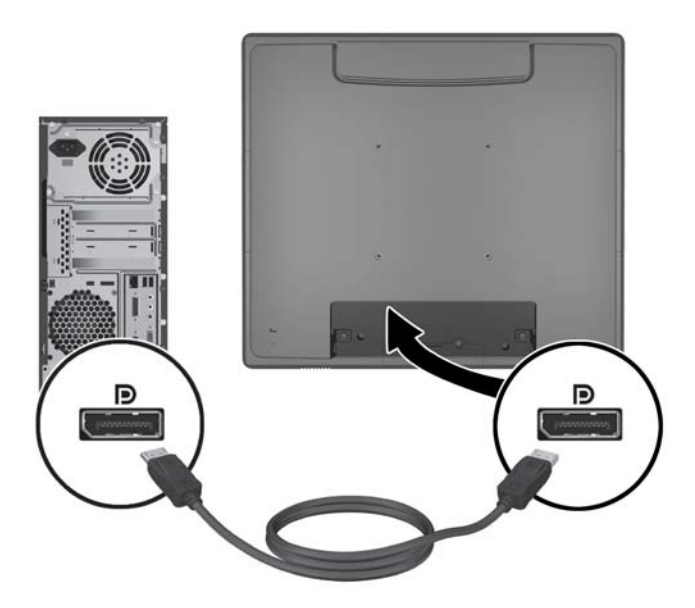

● **Abbildung 2-22** Anschließen des DVI-Videokabels

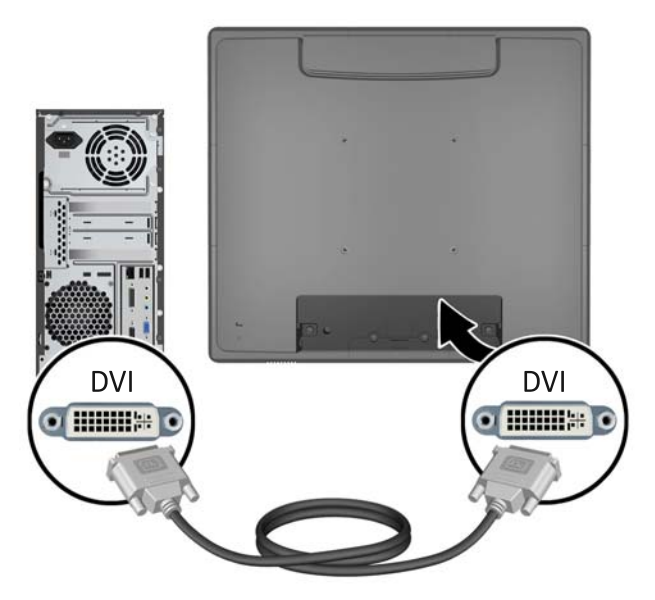

● **Abbildung 2-23** Anschließen des VGA-Videokabels

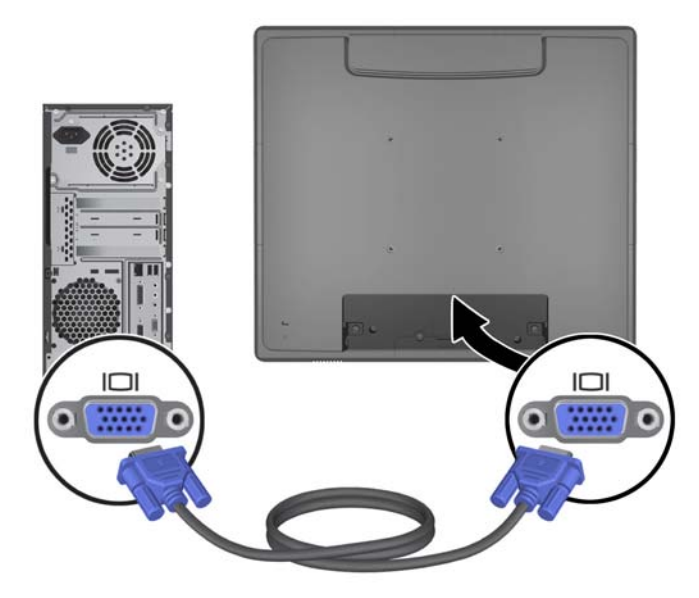

- **4.** Schließen Sie das Audiokabel zwischen dem PC-Audioausgang und dem Monitor-Audioeingang.
- **HINWEIS:** Das Audiokabel ist erforderlich, damit die Monitor-Lautsprecher funktionieren.

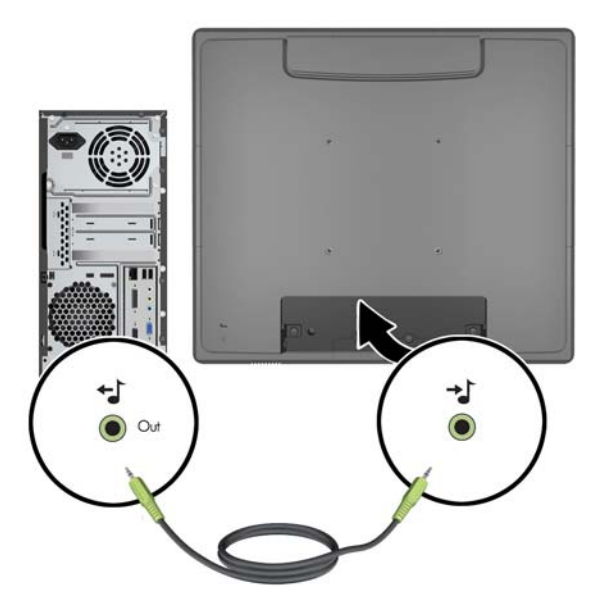

**Abbildung 2-24** Anschließen des Audiokabels

- **5.** Schließen Sie das USB-Upstream-Kabel zwischen dem PC und dem Monitor an.
- **HINWEIS:** Das USB-Kabel ist für optionale USB-Module und den Betrieb des Touchscreens erforderlich.

**Abbildung 2-25** Anschließen des USB-Kabels

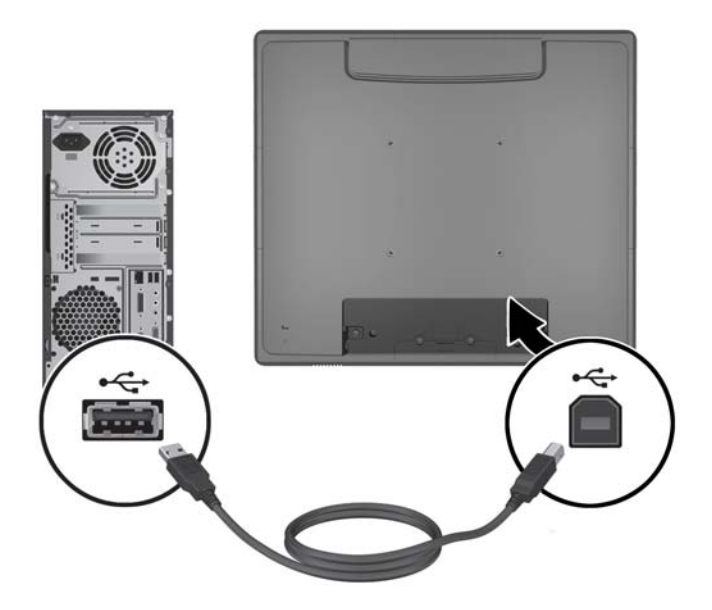

**6.** Schließen Sie das Netzkabel zwischen dem Monitor und einer elektrischen Steckdose an. **Abbildung 2-26** Anschließen des Netzkabels

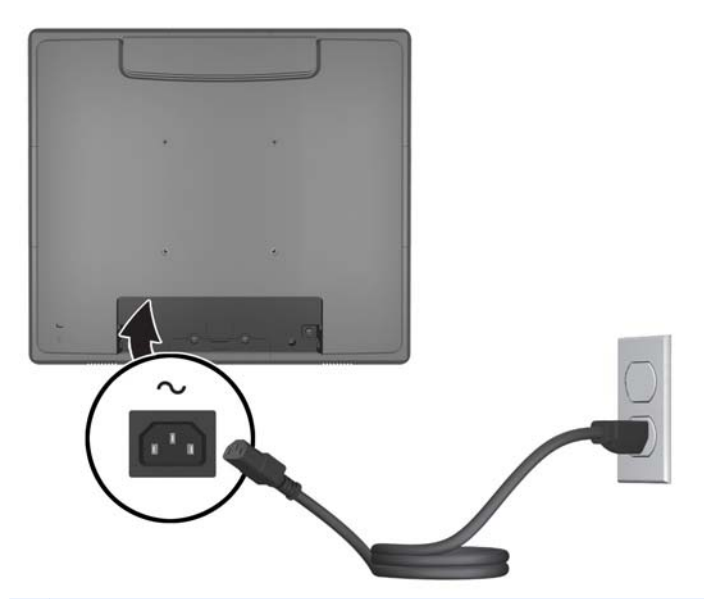

**VORSICHT!** Beachten Sie folgende Hinweise, um Stromschläge oder Beschädigungen von Geräten zu vermeiden:

Deaktivieren Sie auf keinen Fall den Erdungsleiter des Netzkabels. Der Erdungsleiter des Netzsteckers erfüllt eine wichtige Sicherheitsfunktion.

Schließen Sie das Netzkabel an eine geerdete Netzsteckdose an, die jederzeit leicht zugänglich ist.

Unterbrechen Sie die Stromzufuhr zum Gerät, indem Sie das Netzkabel aus der Steckdose ziehen.

Stellen Sie zu Ihrer eigenen Sicherheit keine Gegenstände auf Netzkabel oder andere Kabel. Verlegen Sie diese auf eine Art und Weise, dass niemand versehentlich darauf treten oder über sie stolpern kann. Ziehen Sie niemals an einem Netzkabel oder einem anderen Kabel. Fassen Sie das Netzkabel am Stecker an, wenn Sie es aus der Steckdose ziehen.

<span id="page-23-0"></span>**7.** Setzen Sie die Abdeckung der Kabelverbindung an der Rückseite des Monitors zurück. **Abbildung 2-27** Entfernung der Abdeckplatte der Kabelverbindung

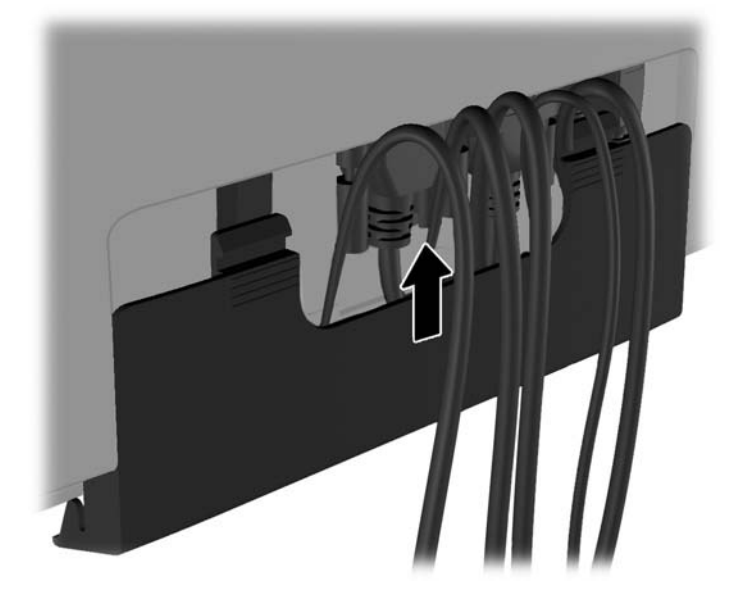

**8.** Schalten Sie den Computer ein und drücken Sie dann die Netztaste an der Unterseite des Monitors, um diesen einzuschalten.

**Abbildung 2-28** Drücken der Netztaste

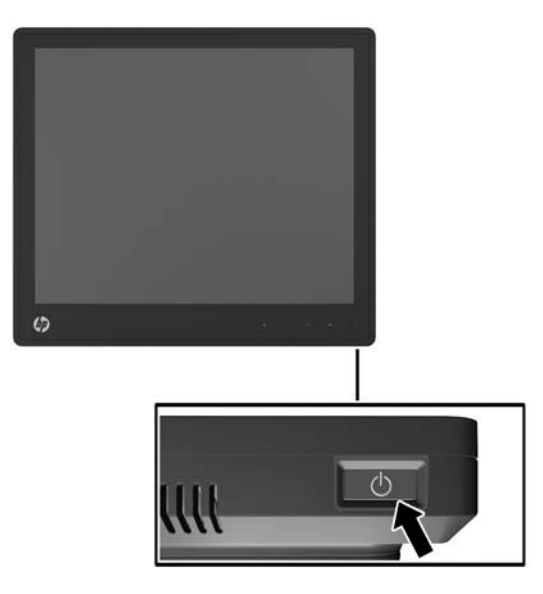

## **Installation der Touch-Treiber für Microsoft Windows XP**

**HINWEIS:** Sie müssen die Touch-Treibersoftware für Microsoft Windows 7 oder Windows Vista nicht installieren. Die Plug-and-Play-Touch-Treiber von Microsoft sind in den Betriebssystemen für diesen Monitor bereits enthalten.

Um die Touchscreen-Funktion bei Microsoft Windows XP Betriebssystemen nutzen zu können, ist es notwendig, den HP Touch-Treiber zu installieren. Die Touch-Treibersoftware kann aus dem Internet

oder von der HP Software- und Dokumentations-CD aus dem Lieferumfang des Monitors heruntergeladen werden.

#### <span id="page-24-0"></span>**Installation der Treiber von der CD**

- **1.** Legen Sie die HP Software- und Dokumentations-CD in das CD-ROM-Laufwerk des Computers ein. Das CD-Menü wird angezeigt.
- **2.** Aus dem CD-Menü, wählen Sie das Menü aus, um den Touch-Treiber für Microsoft Windows XP zu installieren.
- **3.** Folgen Sie den Anleitungen auf dem Bildschirm, um den Vorgang der Touch-Treiberinstallation abzuschließen.

#### **Herunterladen der Treiber aus dem Internet**

- **1.** Gehen Sie zu [http://www.hp.com/support.](http://www.hp.com/support)
- **2.** Wählen Sie Ihr Land bzw. Ihre Region.
- **3.** Wählen Sie Ihre Sprache aus.
- **4.** Wählen Sie die Option **Treiber und Software** aus und geben Sie den Modellnamen und die Modellnummer Ihres Monitors ein.
- **5.** Folgen Sie den Anweisungen auf dem Bildschirm, um die Touch-Treibersoftware herunterzuladen.

### **Anbringung eines Sicherungskabels**

Wenn der Monitor am optionalen Standfuß angebracht ist und auf einer Bürofläche benutzt wird, können Sie den Monitor mit einem von HP erhältlichen optionalen Sicherungskabel an ein stabiles Objekt festbinden.

**Abbildung 2-29** Anbringung eines Sicherungskabels

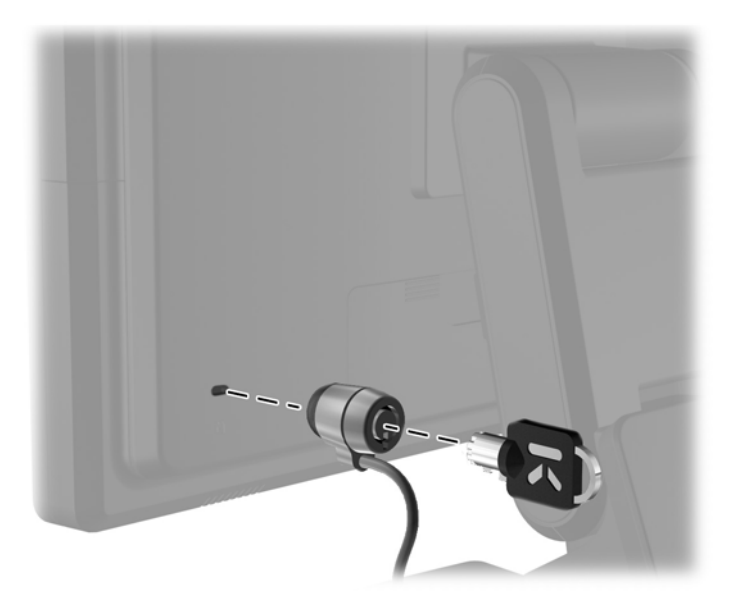

### <span id="page-25-0"></span>**Position der Produktetiketten**

Auf den Produktetiketten des Monitors sind die Ersatzteil-, die Produkt- und die Seriennummer angegeben. Geben Sie diese Nummern an, wenn Sie sich wegen des Monitors mit HP in Verbindung setzen. Die Produktetiketten befinden sich auf der Rückseite des Bildschirms.

# <span id="page-26-0"></span>**3 Bedienen des Monitors**

### <span id="page-27-0"></span>**Bedienelemente an der Vorderseite**

**Abbildung 3-1** Bedienelemente auf der Vorderseite des Monitors

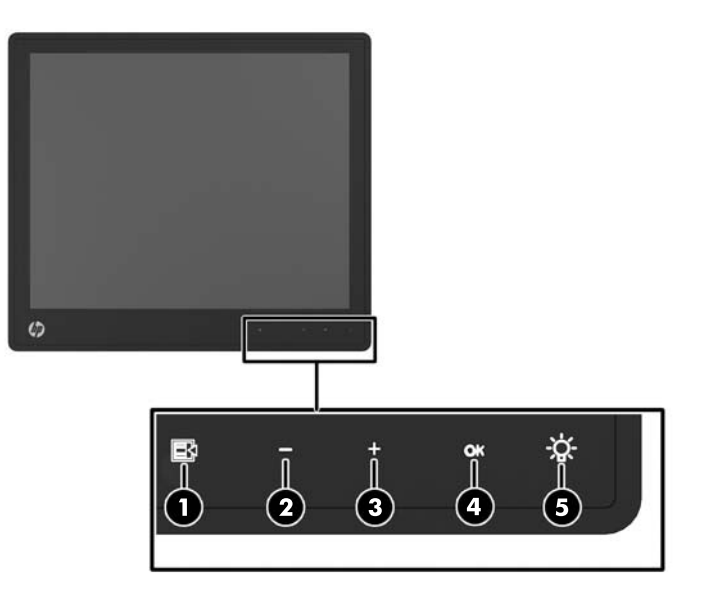

**HINWEIS:** Die Steueroptionen an der Vorderseite sind inaktiv, außer wenn sie aufleuchten. Um die Steueroptionen zu aktivieren, drücken Sie auf den Bereich, wo sich die Symbole befinden. Alle Symbole werden aufleuchten und aktiv werden. Die Hintergrundbeleuchtung der Symbole wird beim Verlassen des OSD oder wenn der OSD in Ruhezustand tritt, ausgeschaltet.

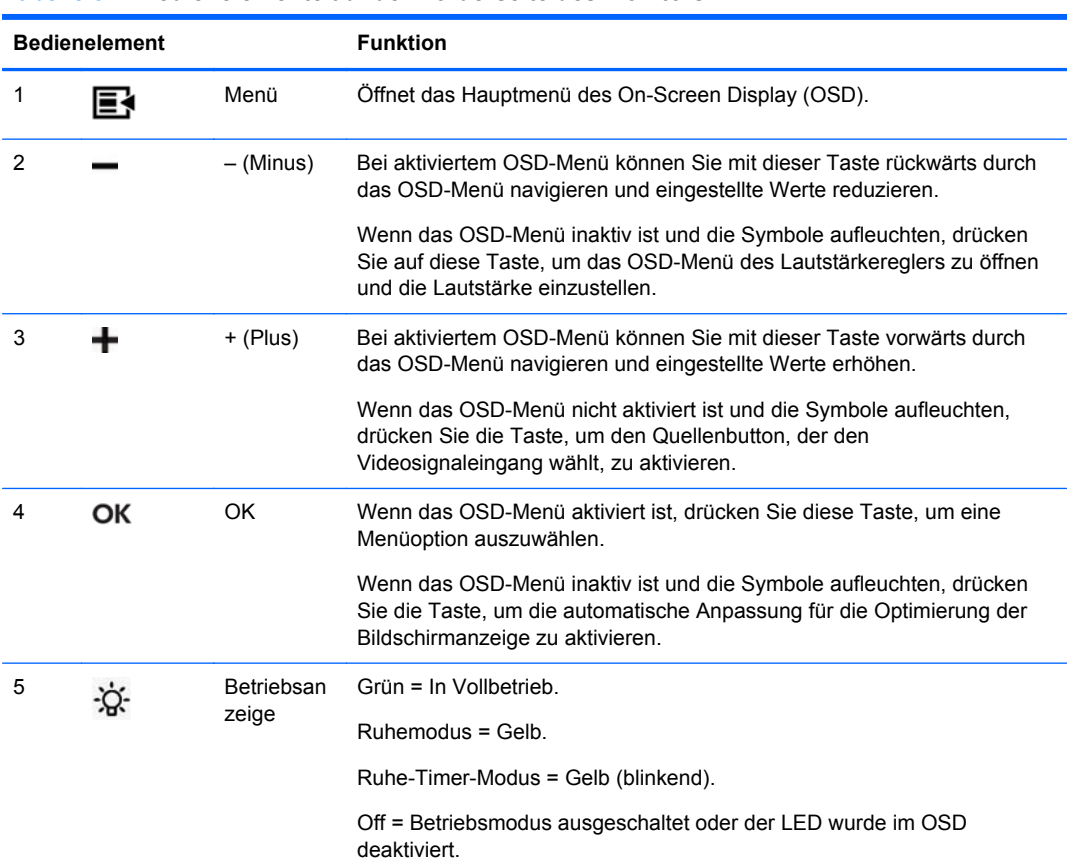

**Tabelle 3-1 Bedienelemente auf der Vorderseite des Monitors**

<span id="page-28-0"></span>**HINWEIS:** Eine Simulation des OSD-Menüs finden Sie in der Kundendienst-Mediothek von HP unter <http://www.hp.com/go/sml>.

#### **Power Management-System**

Der Monitor ist mit einer Power Management-Funktion ausgestattet, durch die der Energieverbrauch bei Inaktivität automatisch gesenkt wird.

#### **Tabelle 3-2 Energieverwaltung**

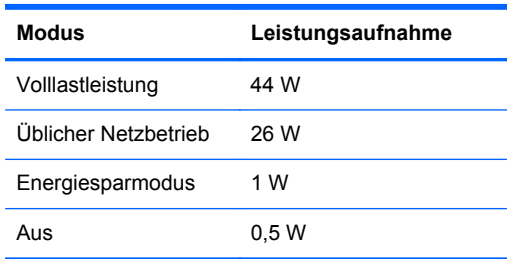

Es empfiehlt sich, den Monitor auszuschalten, wenn er über einen längeren Zeitraum nicht verwendet wird.

**HINWEIS:** Bei Inaktivität durchläuft der Monitor automatisch die verschiedenen Stufen des Power Management-Systems. Um den Monitor aus dem Power Management-System zu befreien, drücken Sie eine beliebige Taste auf der Tastatur, bewegen Sie die Maus oder berühren Sie den Touchscreen. Damit der Touchscreen den Monitor aus dem Power Management-System herausholt, muss die Touchscreen-Funktion völlig betriebsbereit sein.

#### **OSD-Sperren/Entsperren**

Die OSD-Funktion lässt sich sperren und entsperren. Bei Lieferung des Monitors befindet sich das OSD-Menü in entriegelter Position.

Um das OSD-Menü zu sperren und die OSD-Steueroptionen zu deaktivieren, drücken Sie auf den Bereich, wo sich die OSD-Symbole befinden, damit sie aufleuchten und aktiv werden, dann drücken Sie die Menüschaltfläche 10 Sekunden lang. Um das OSD-Menü zu entsperren und die OSD-Steueroptionen zu aktivieren, drücken Sie die Menüschaltfläche wieder 10 Sekunden lang.

#### **Sperren/Entsperren der Netztaste**

Die Netztaste lässt sich sperren und entsperren. Bei Lieferung des Monitors befindet sich die Netztaste in entriegelter Position.

Um die Netztaste zu sperren, drücken Sie die Taste 10 Sekunden lang. Um die Netztaste zu entsperren, drücken Sie die Taste wieder 10 Sekunden lang. Die Entriegelung der Netztaste wird den Monitor ausschalten. Um ihn wieder anzuschalten, drücken Sie die Netztaste.

#### **Tipps für den Touchscreen**

Die HP L6015tm und L6017tm Bildschirme für den Einzelhandel nutzen projizierte kapazitive Technologie, haben ihre Vorderseite ganz aus Glas und bieten Multi-Touch-Funktionalität. Die schnelle Aktualisierungsrate fordert den Entwurf von Touch-Anwendungen und unterstützt geschwindigkeitsempfindliche Anwendungen.

<span id="page-29-0"></span>Halten Sie Bildschirm und Touch-Sensor sauber. Der Touch-Sensor benötigt sehr wenig Wartung. HP empfiehlt, dass Sie die Touch-Sensor-Glasfläche regelmäßig reinigen. Vergewissern Sie sich vor der Reinigung, dass Ihr Bildschirm ausgeschaltet ist. Eine 50:50 Lösung aus Isopropylalkohol und Wasser ist normalerweise das beste Reinigungsmittel für Ihren Touch-Sensor. Es ist wichtig, dass keine ätzende Chemikalien mit dem Touch-Sensor in Kontakt kommen. Benutzen Sie keine Essiglösungen.

Tragen Sie den Glasreiniger mit einem weichen, fusselfreien Tuch auf. Vermeiden Sie abrasive Tücher. Feuchten Sie immer das Tuch leicht an und reinigen Sie dann den Sensor. Geben Sie acht, um die Reinigungslösung auf das Tuch und nicht auf den Sensor zu sprühen, damit keine Tropfen in das Bildschirminnere eindringen oder die Blende beflecken.

#### **Touchscreen-Kalibrierung**

Der Einzelhandel-Touch-Monitor wurde in der Fabrik vor der Lieferung kalibriert und sollte bei seiner Erstinstallation nicht kalibriert werden müssen. Sie sollten in der Lage sein, Symbole auf dem Sensor genau berühren zu können. Falls Sie merken, dass der Berührungspunkt auf dem Bildschirm nicht dort registriert wird, wo der Stift oder der Finger ihn berührt, dann ist es möglich, dass der Aktiv-Bereich des Touch-Sensors nicht auf das hinterlegte Video abgestimmt ist und Sie den Kalibrierungsvorgang des Touch-Moduls durchführen müssen.

#### **Kalibrierung für Windows Vista und Windows 7**

Um den Touch-Modul in Windows Vista und Windows 7 zu kalibrieren:

- **1.** Nachdem Sie Ihren Touch-Bildschirm anschließen, gehen Sie zur **Systemsteuerung** und clicken Sie auf **Tablet PC-Einstellungen**.
- **2.** Im **Tablet PC-Einstellungen** Dialogfeld, clicken Sie auf die **Kalibrieren** Taste und folgen Sie den Anweisungen, um die Zielmarkierungen auf dem Touchscreen zu drücken. Am Ende des Kalibrierungsvorgangs sollte der Touch-Modul auf das Video abgestimmt und die Touchpoints genau sein.

#### **Kalibrierung für Windows XP**

Sie müssen den Touchscreen-Treiber von der Software- und Dokumentations-CD, die mit dem Monitor geliefert wurde, laden, falls Sie ein Windows XP oder ein auf Windows XP basierendes Betriebssystem benutzen (siehe ["Installation der Touch-Treiber für Microsoft Windows XP"](#page-23-0) [auf Seite 18](#page-23-0) für Details). Auf der mit dem Monitor gelieferten CD befindet sich auch ein Kalibrierungswerkzeug für Windows XP.

Um den Touch-Modul in Windows XP zu kalibrieren:

- **1.** Installieren Sie das **Kalibrierungswerkzeug** von der Software- und Dokumentations-CD.
- **2.** Nach der Installation starten Sie das **Kalibrierungswerkzeug** und folgen Sie den Anweisungen auf dem Bildschirm. Am Ende des Kalibrierungsvorgangs sollte der Touch-Modul auf das Video abgestimmt und die Touchpoints genau sein.

# <span id="page-30-0"></span>**4 Weitere Informationen suchen**

## **Referenzhandbücher**

Befolgen Sie das *Referenzhandbuch für HP LCD-Monitore* auf der mit dem Monitor gelieferten CD und erhältlich bei<http://www.hp.com/support>für zusätzliche Informationen zu den Themen:

- Optimierung der Monitorleistung
- Sicherheits- und Wartungshinweise
- Hinweise zur Richtlinienkonformität und zum Umweltschutz
- Verwendung des OSD-Menüs

#### **Produktbetreuung**

Weitere Informationen zur Nutzung und Einstellung Ihres Monitors erhalten Sie unter <http://www.hp.com/support>. Wählen Sie ihr Land oder Ihre Region aus, danach wählen Sie **Produktbetreuung und Fehlerbehebung**, und dann geben Sie Ihr Monitormodell im Suchfenster ein.

**HINWEIS:** Das Benutzerhandbuch, das Referenzhandbuch und die Treiber für den Monitor erhalten Sie unter <http://www.hp.com/support>.

Falls die Informationen im Handbuch oder im *Referenzhandbuch für HP LCD-Monitore* sich nicht auf Ihre Fragen beziehen, können Sie zu Support-Informationen kommen. Um Informationen über den Support in den USA zu erhalten, gehen sie auf<http://www.hp.com/go/contactHP>. Um Informationen über weltweiten Support zu erhalten, gehen Sie auf [http://welcome.hp.com/country/us/en/](http://welcome.hp.com/country/us/en/wwcontact_us.html) [wwcontact\\_us.html.](http://welcome.hp.com/country/us/en/wwcontact_us.html)

Hier können Sie:

Einen Online-Chat mit einem HP Techniker starten

**HINWEIS:** Falls kein Support-Chat in einer bestimmten Sprache möglich ist, dann kann er auf Englisch stattfinden.

- E-Mail-Support
- Rufnummern für technische Unterstützung finden
- **HP Service-Center suchen**

# <span id="page-31-0"></span>**A Fehlerbehebung**

## **Touchscreen-Fehlerbehebung**

In der folgenden Tabelle sind mögliche Probleme und empfohlene Lösungen aufgeführt.

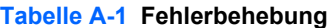

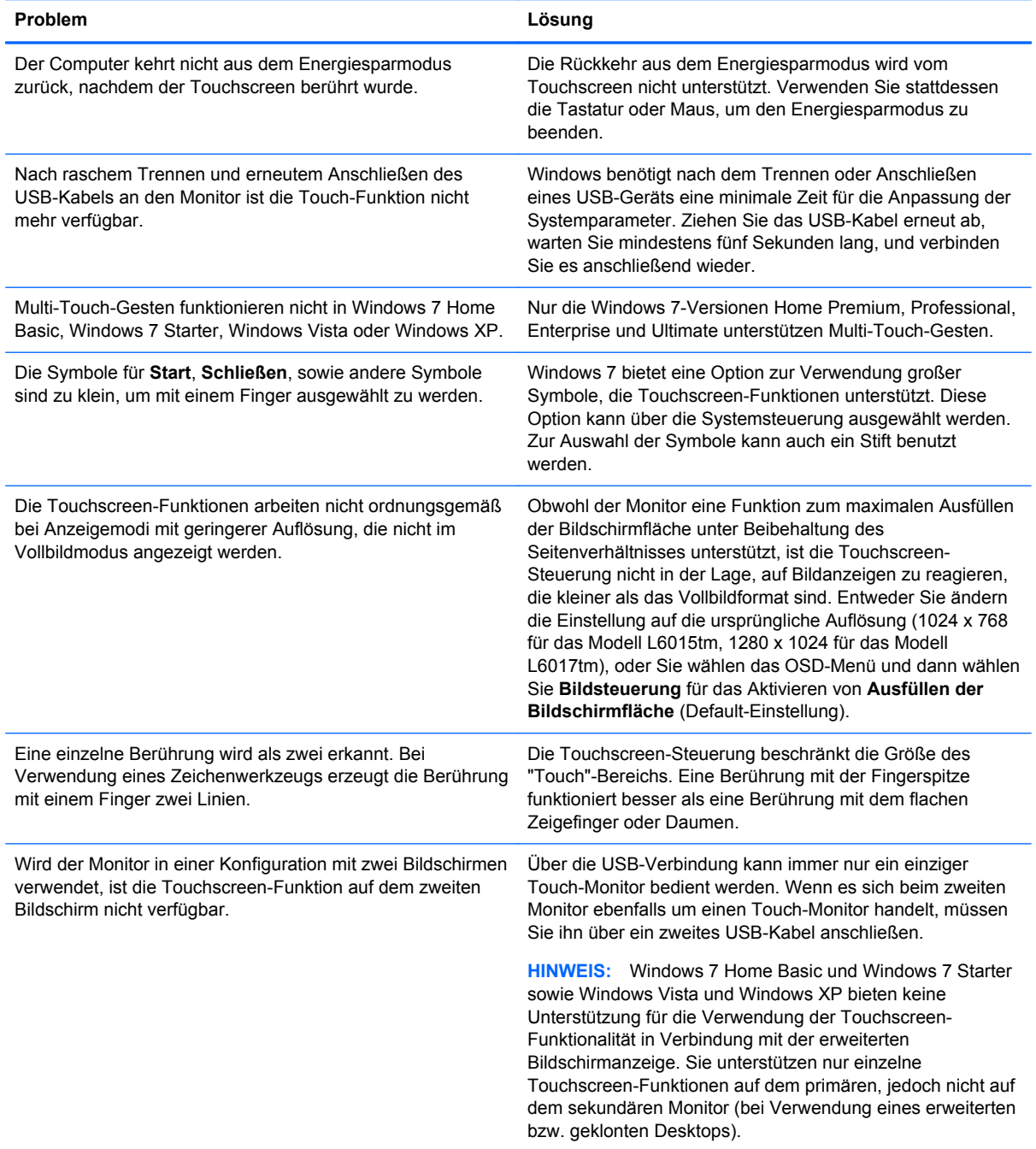

# <span id="page-32-0"></span>**B Technische Daten**

**HINWEIS:** Alle Leistungsangaben werden von den Herstellern der Komponenten bereitgestellt. Die Leistungsangaben entsprechen den Höchstwerten der von den Herstellern von HP Komponenten angegebenen typischen Leistungsdaten; die tatsächliche Leistung kann nach unten oder oben abweichen.

### **HP L6015tm Einzelhandel-Touch-Monitor**

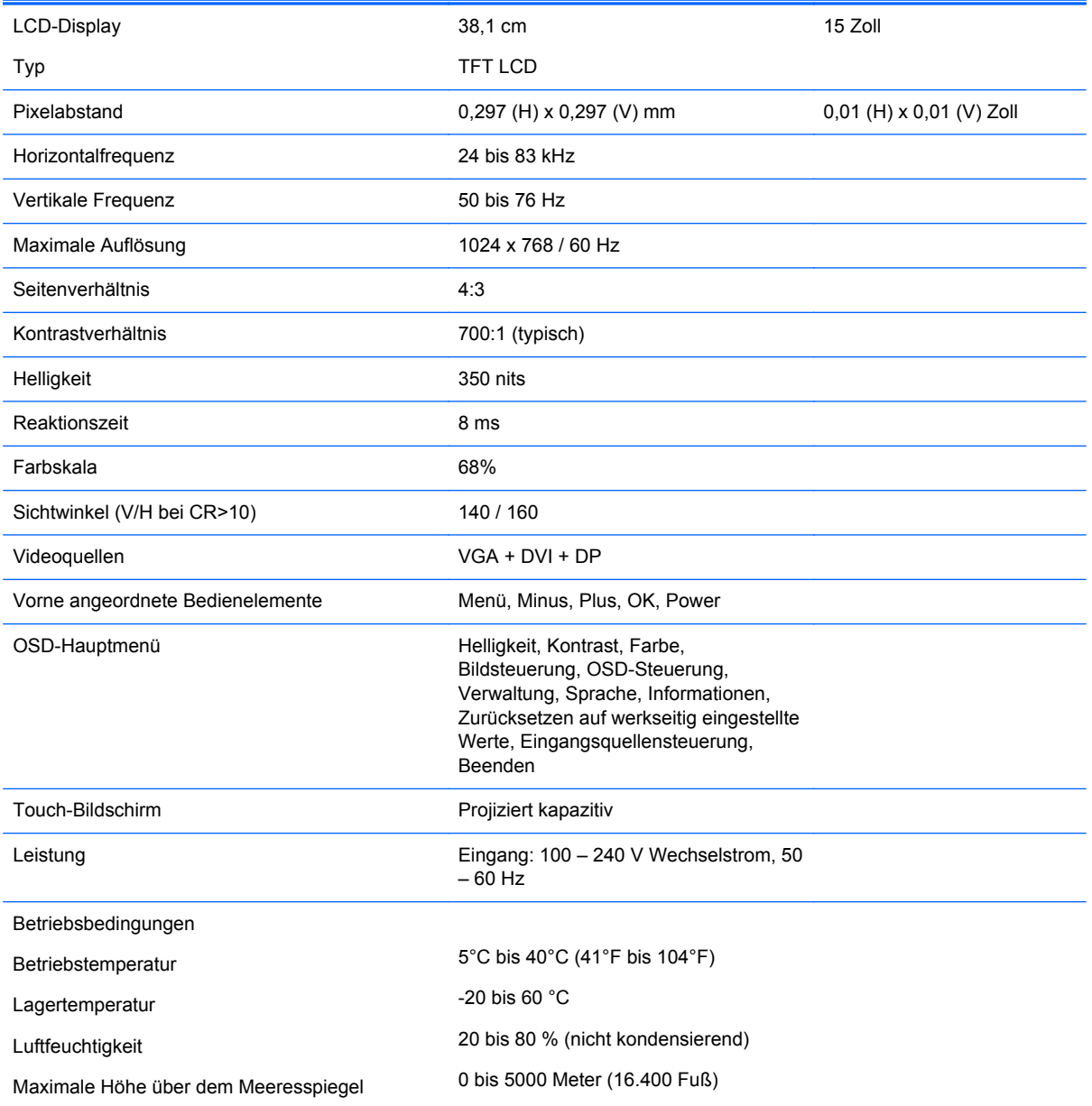

#### **Tabelle B-1 HP L6015tm – Technische Daten**

#### <span id="page-33-0"></span>**Tabelle B-1 HP L6015tm – Technische Daten (Fortsetzung)**

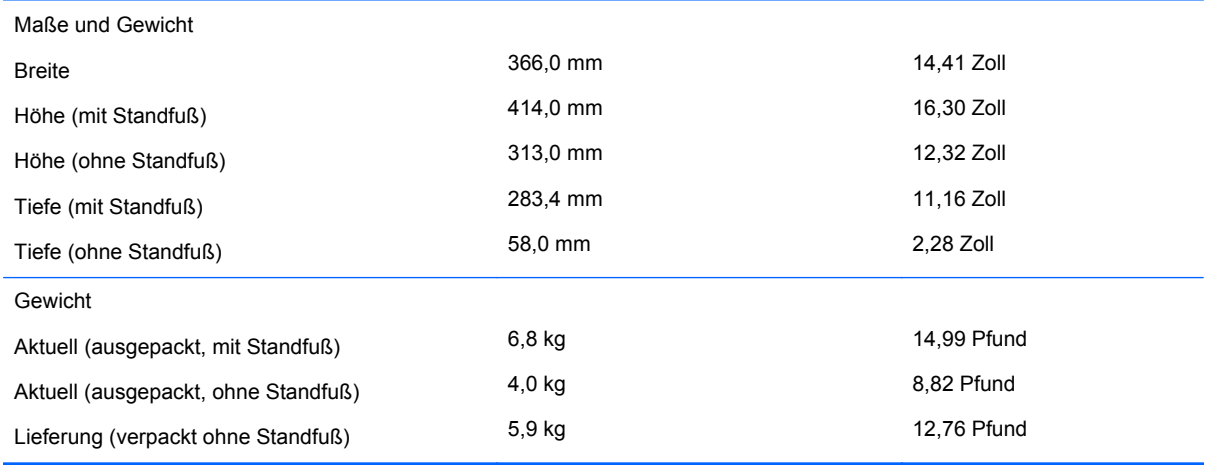

### **HP L6017tm Einzelhandel-Touch-Monitor**

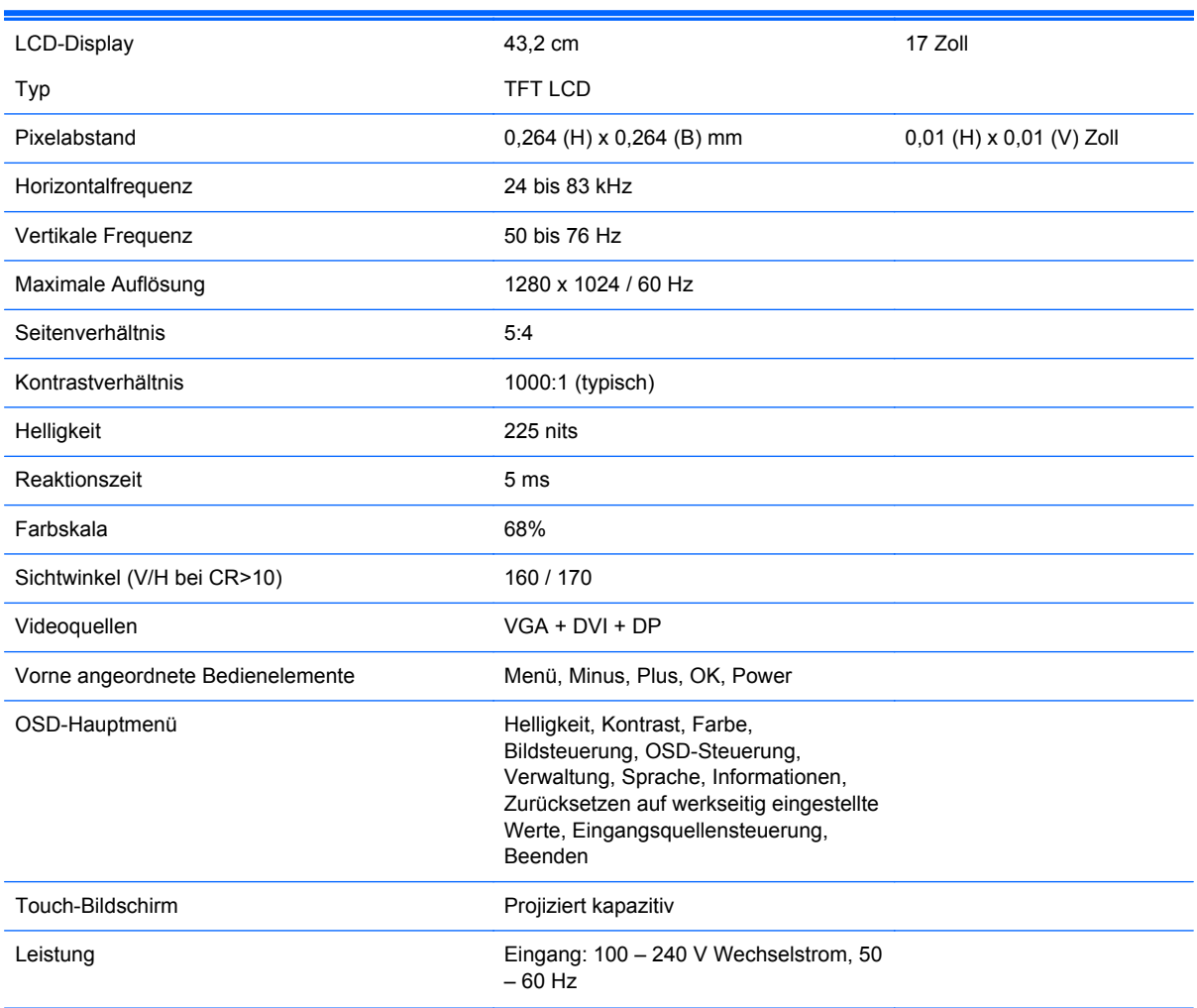

#### **Tabelle B-2 HP L6017tm – Technische Daten**

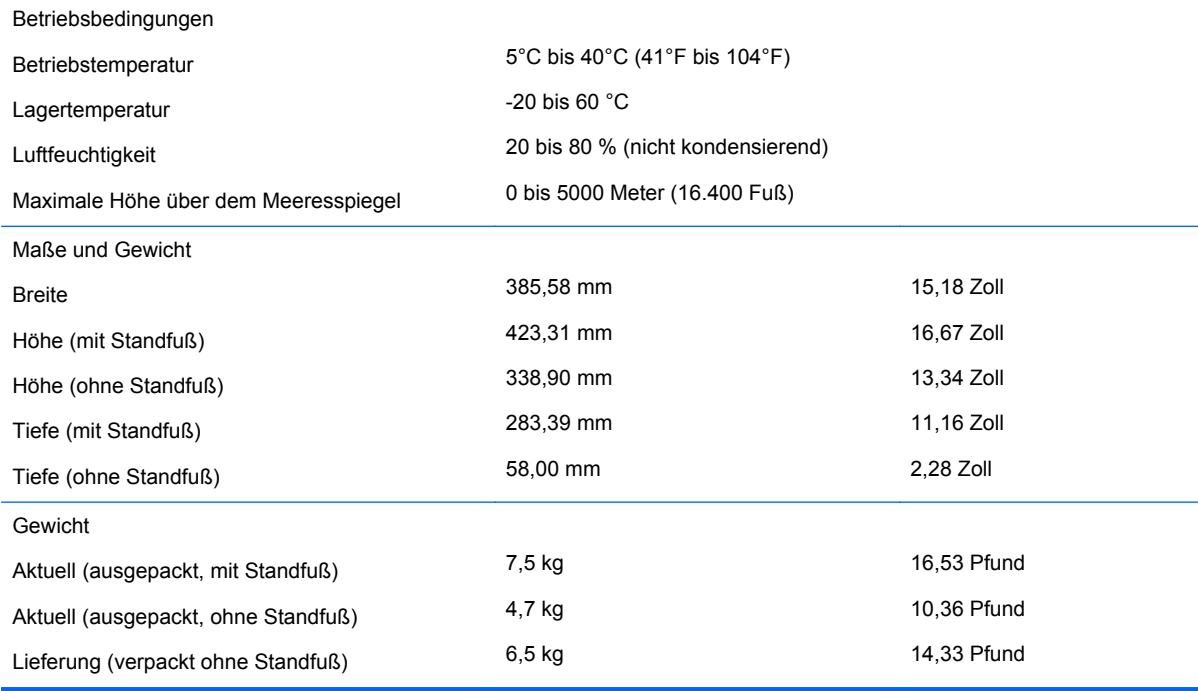

#### <span id="page-34-0"></span>**Tabelle B-2 HP L6017tm – Technische Daten (Fortsetzung)**

## **Projiziert kapazitive Technologie**

#### **Tabelle B-3 Projiziert kapazitive Spezifikationen**

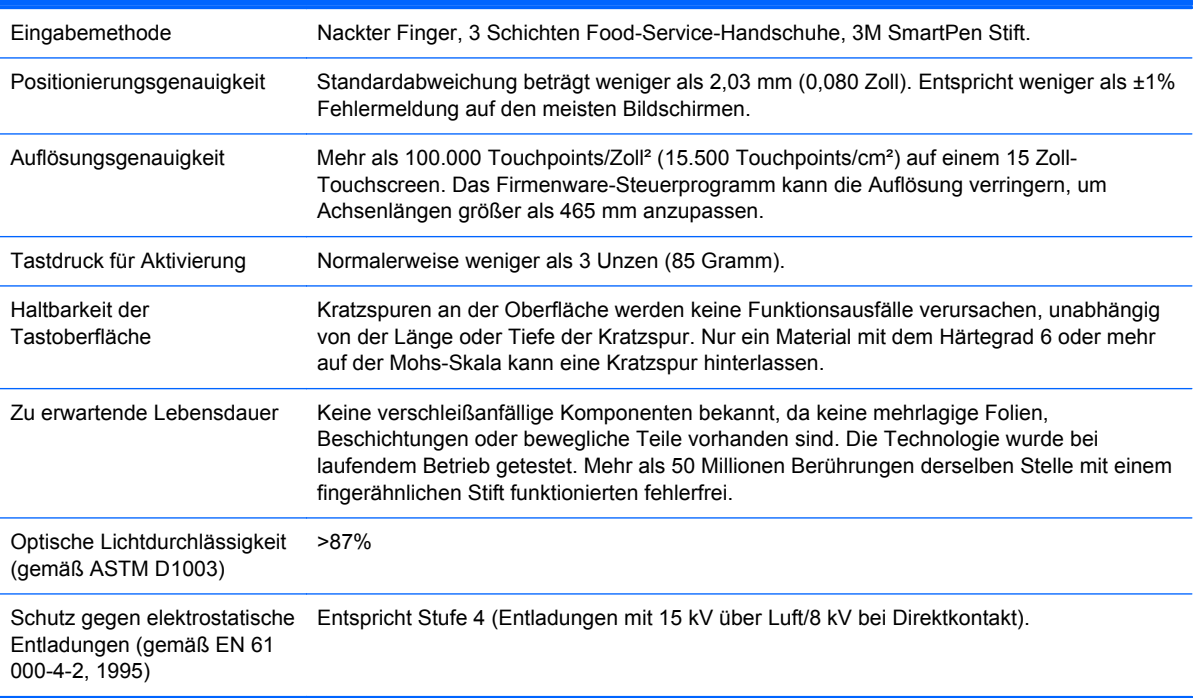

## <span id="page-35-0"></span>**Erkennen voreingestellter Bildschirmauflösungen**

Folgende Bildschirmauflösungen werden am häufigsten verwendet und sind werkseitig voreingestellt. Dieser Monitor erkennt die voreingestellten Modi automatisch, stellt die richtige Größe ein und zentriert die Bildschirmanzeige.

#### **L6015tm und L6017tm**

#### **Tabelle B-4 In der Fabrik voreingestellte Modi**

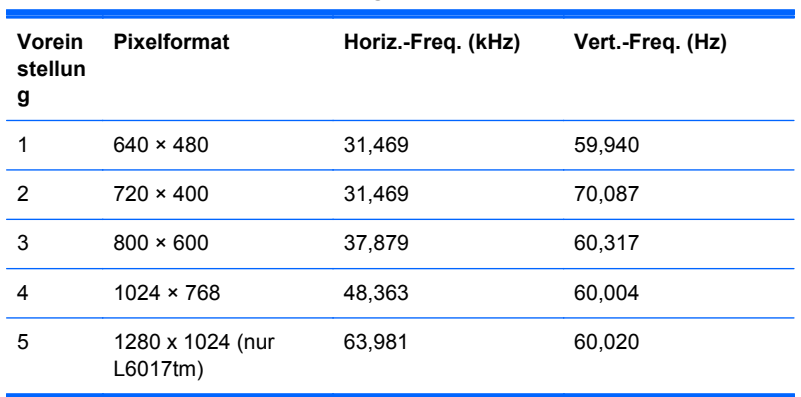

## <span id="page-36-0"></span>**Benutzerdefinierter Anzeigemodus**

Das Signal der Grafikkarte kann in folgenden Fällen u. U. einen nicht voreingestellten Modus erfordern:

- Wenn Sie keine Standardgrafikkarte verwenden.
- Wenn Sie keinen voreingestellten Modus verwenden.

Sollte dieser Fall eintreten, so müssen sie die Parameter des Monitorbildschirms im OSD-Menü neu festlegen. Sie können in jedem dieser Modi oder in allen Änderungen durchführen und diese abspeichern. Der Monitor speichert die neue Einstellung automatisch und erkennt dann den neuen Modus genau wie er einen voreingestellten Modus erkennen würde. Zusätzlich zu den 4 oder 5 in der Fabrik voreingestellten Modi können 10 Benutzermodi eingegeben und gespeichert werden.

Die einzige Bedingung für die Speicherung eines Benutzermodus besteht darin, dass die neuen Anzeigedaten einen Unterschied von 1 KHz für die horizontale Frequenz oder 1 Hz für die vertikale Frequenz aufweisen oder die Polaritäten der Sync-Signale von den Standardmodi abweichen.

### **Energiesparfunktion**

Im Normalbetrieb liegt die Leistungsaufnahme des Monitors unter 21 Watt. Die Netz-LED leuchtet grün.

Der Monitor unterstützt auch einen Energiesparmodus. Der Energiesparmodus wird aktiviert, sobald der Monitor kein horizontales und/oder vertikales Sync-Signal erkennt. Wenn diese Signale fehlen, wird der Monitorbildschirm dunkel, die Hintergrundbeleuchtung wird ausgeschaltet und die Netz-LED leuchtet gelb. In diesem Energiesparmodus verbraucht der Monitor weniger als 1 Watt Strom. Der Monitor durchläuft eine kurze Aufwärmphase bevor er wieder in seinen Normalbetriebsmodus zurückkehrt.

Anweisungen zum Einstellen der Energiesparfunktionen (manchmal auch als Energieverwaltungsfunktionen oder Power Management bezeichnet) finden Sie im Handbuch Ihres Computers.

**HINWEIS:** Die oben beschriebene Energiesparfunktion kann nur genutzt werden, wenn der Monitor an einen Computer angeschlossen ist, der ebenfalls Energiesparfunktionen unterstützt.

Über die Einstellungen der Energiesparfunktion des Monitors können Sie außerdem festlegen, dass der Monitor nach einem bestimmten Zeitraum auf geringen Stromverbrauch umschaltet. Wenn die Energiesparfunktion des Monitors dafür sorgt, dass der Monitor auf geringen Stromverbrauch umschaltet, blinkt die Netz-LED gelb.